# **HOW TO USE THE MMC ONECARD MOBILE ID**

## Step 1: Create a password through the Touchnet OneCard website

- Visit **www.mmm.edu/onecard-login** or scan the **QR code** (right) with your phone camera.
- Click 'Account Settings' on the top navigation menu and select 'Create Password' from the dropdown. Your user ID is your campus ID number (which can be found under 'My Profile' on MMC Connect if you do not know it). Enter your birthdate (in the format **MM/DD/YYYY**, including slashes), and create a new password. Your password must be at least seven characters in length, including one capital letter and one number.

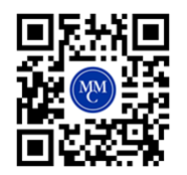

### Step 2: Download the 'Touchnet OneCard' app through the AppStore or Google Play Store

– Make sure to search the full name—**Touchnet OneCard**—and look for the purple icon with the VIP business card image.

#### Step 3: Open the app on your phone

- The first time you open OneCard, you'll be asked whether you want to allow the app to access your location. Please note that this refers to the standard data collection possible with most smart phone apps. There is no need to turn on location services for your MMC OneCard to work and OneCard does **not** have GPS tracking capability.
- On the first time using the app, you will need to set Marymount Manhattan College as your school. Enter either "MMC" or "MAR" in the search bar and select "Marymount Manhattan College."

#### Step 4: Login to the app using the password created in Step 1

– Pro tip: Enable Touch ID for quicker access on future logins!

#### Step 5: Just Scan It!

– Use your new mobile ID for access into MMC buildings, to add and use Dining Dollars, and to checkout books in the library.

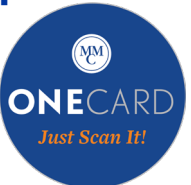

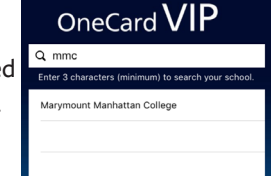